# ステップ3につながるアプリ活用

#### 目次

- 1 対話的な学びにつながるGoogle Jamboard
- 2 学び合いにつながるGoogle ドキュメント
- 3 個別最適な学びにつながるGoogle スプレッドシート
- 4 学びの自己調整につながるGoogle スライド
- 5 情報活用能力の育成につながるGoogleフォーム
- 6 学びの自己調整につながるGoogle Classroom
- 7 友達と考えを共有することにつながるGoogle ドライブ
- 8 学びの蓄積につながるカレンダー
- 9 主体的な学習活動につながるGoogleマップ
- 10 表現力の育成につながるGoogle描画キャンパス
- 11 振り返りにつながるオクリンク
- 12 個別最適な学びにつながるドリルパーク
- 13 個別最適な学びにつながるiPad
- 14 「まとめ・表現」につながるGoogleサイト

(教職員のみ使用可)

- 15 世界につながるGoogle Meet
- 16 情報の整理につながるGmail (教職員のみ使用可)
- 17 協働的に業務を行えるGoogle Chat

(教職員のみ使用可)

- 18 必要な情報にさっとつながるGoogle Keep
- 19 業務改善につながるTo Do リスト

### 2-1 対話的な学びにつながるGoogle Jamboard

#### さまざまな考え方から、お互いの考えをさらに広めたり深めたりすることにつなげる

学習の課題に沿った子どもたちの協働的な学びからいろいろな考えを出し合い、それぞれの考えを共有する場 面で活用できます。自分の考え方を表現したシートを友達に伝える場面では、自分の考えを拡大したり、書き込 んだりしながら説明することができます。友達の考えをGoogle Jamboardで共有することで、なかなか自分の考 えがまとまらない子も、友達の考えを参考にして取り組むことができるという学習支援にもなります。

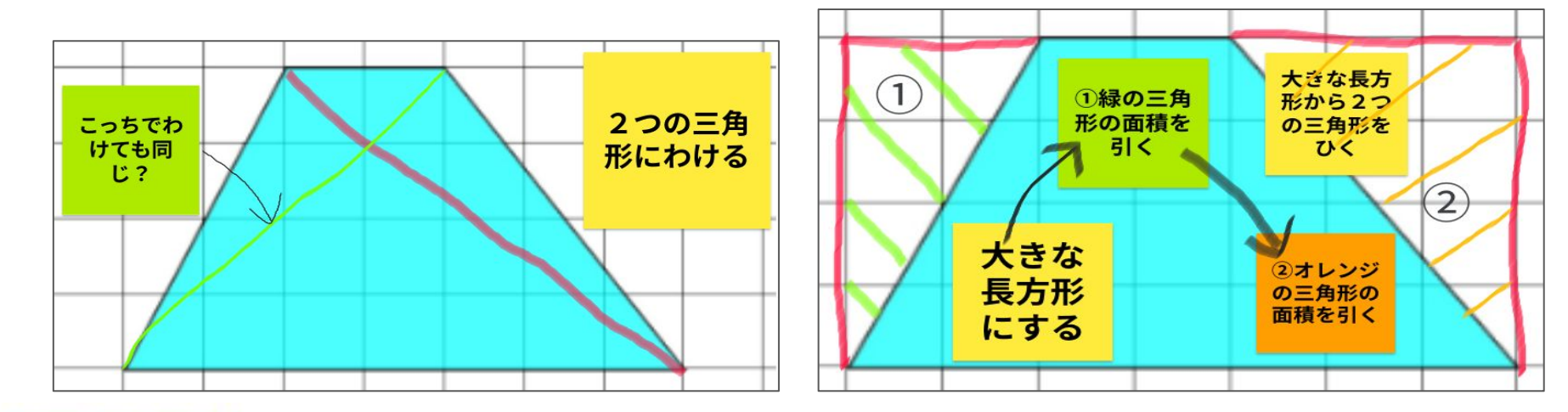

<sub>対話的な学び sle Jamboardに図形を貼り付けたシートを一人一人に配ることで友達のシート(考え</sub> うできます。自分の考え方を友達に自分の言葉で説明することで対話的な学 **協働的な学び │ びにつながります。Google Jamboardにはキーワードのみ入力することで対話が深まります。** 

## 2-2 学び合いにつながるGoogleドキュメント

#### コメント機能を活用して学び合いにつなげる

文章をGoogleドキュメントで作成しグループで共有します。その後、コメント機能を活用して友達のよいと ころや質問、改善点等について入力します。自分の作成した文章について、短時間で効率的に友達からの意見 を集約し、ドキュメント上に可視化することができるので、文章を書くことへの意欲が高まります。

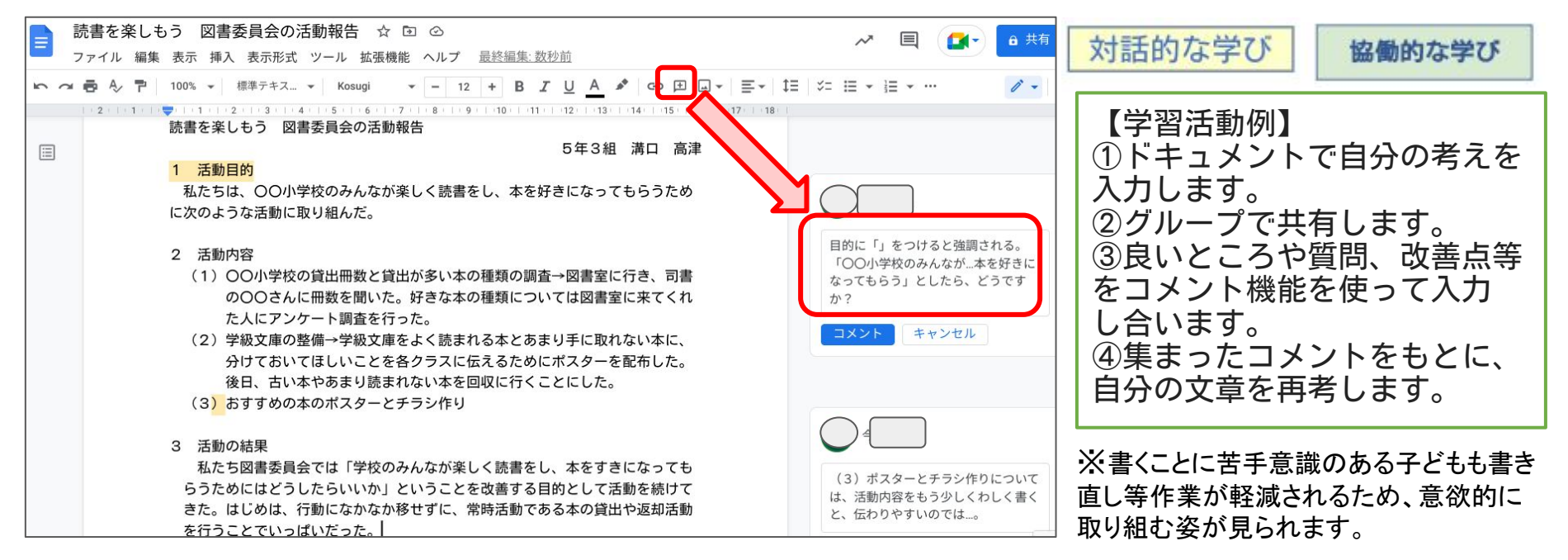

## 2-3 個別最適な学びにつながるスプレッドシート 個別最適な学び

#### 1つのスプレッドシートファイルに子ども一人1シートずつ割り当てることによって、自分だけでなく、 他者の学びを参照しながら学習を進めることができます。振り返り等で活用できます。

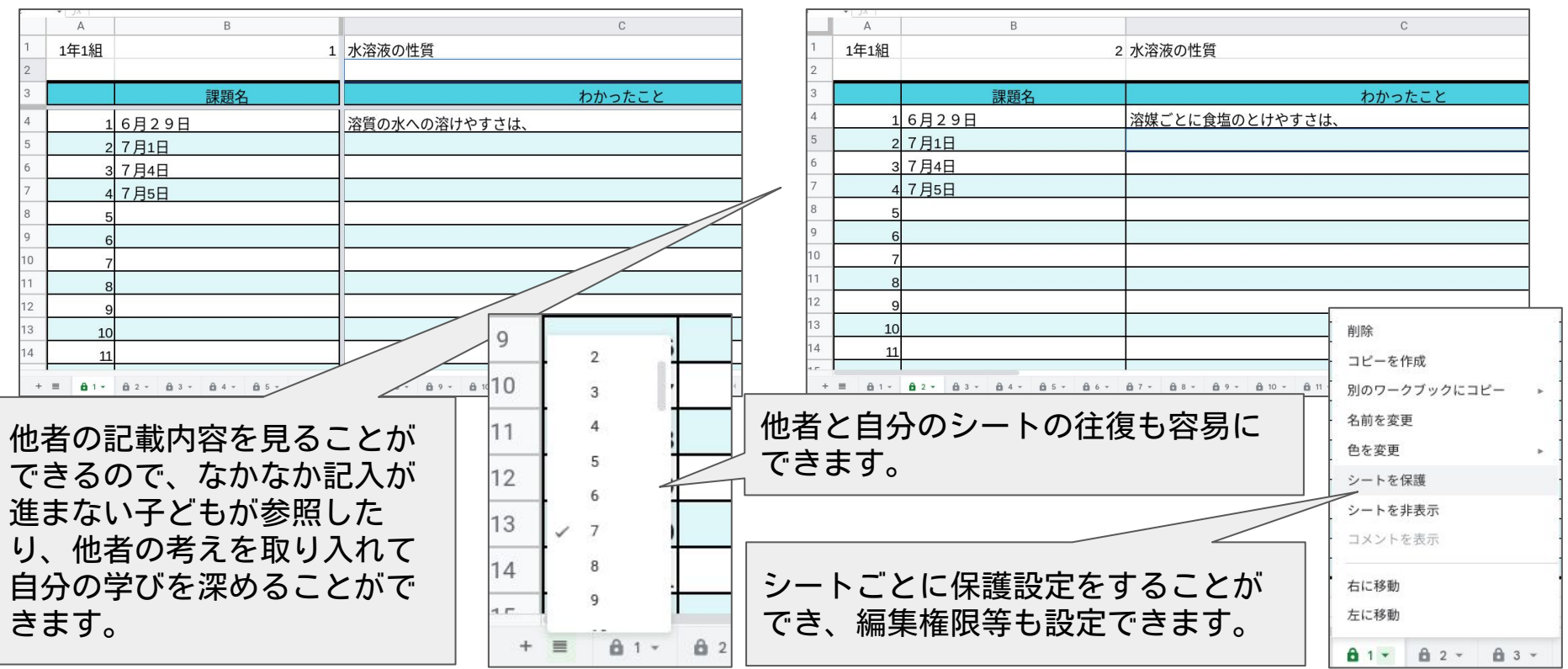

#### 2-4 学びの自己調整につながるGoogleスライド

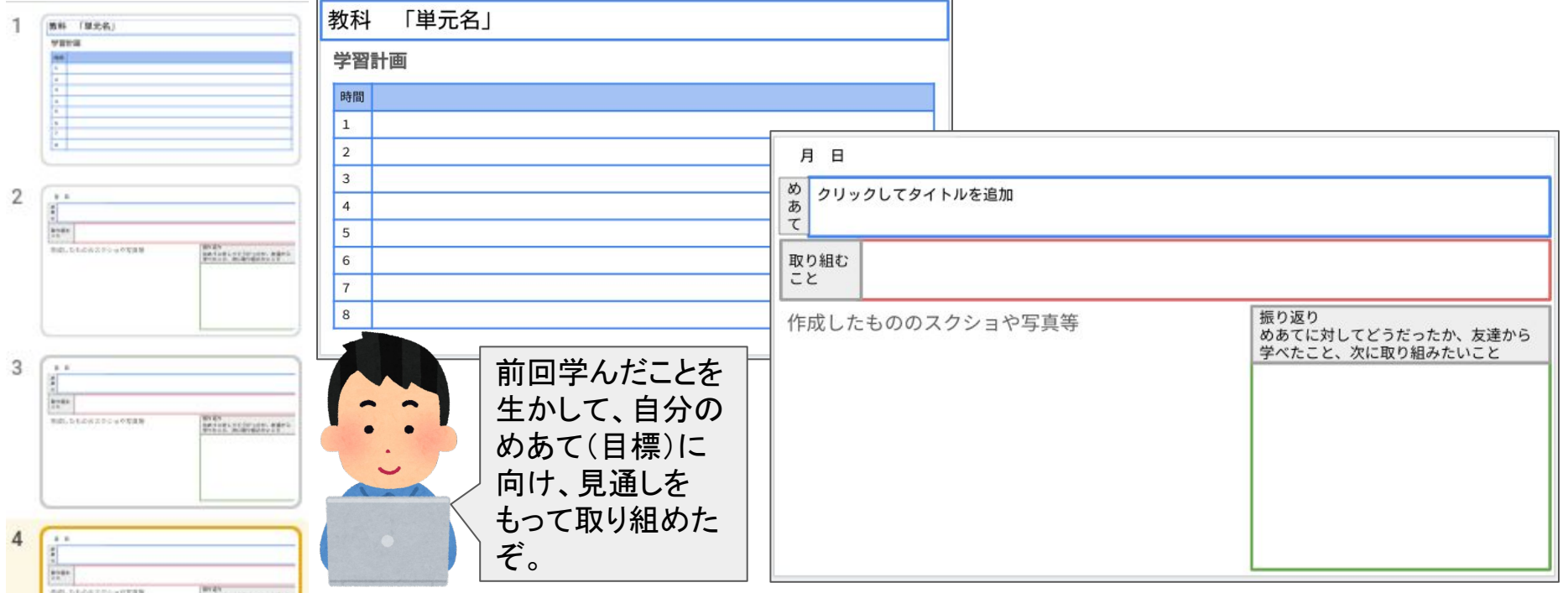

個別最適な学び

Googleスライドを活用して学びのeポートフォリオを作成することができます。1時間1スライドに、取り組 んだことをまとめます。授業の始めにめあて(目標)や取り組むことを記入し、授業の終わりには作成したも <u>ののスクリーンショットや写真(リンクをつけてもよい)、振り返りを記入します。自分でめあて(目標)を</u> 立ててそれに対して振り返るという活動を通して、学びの自己調整につなげていきます。

## 2-5 情報活用能力の育成につながるGoogleフォーム

 Google フォームにある次の機能を意識することで、質問項目だけでなく、回答する対象やどのように集計し ていくかを見通しをもってアンケートを作成していくことができ、プログラミング的思考が育まれ、情報活用能 力の育成にもつながります。

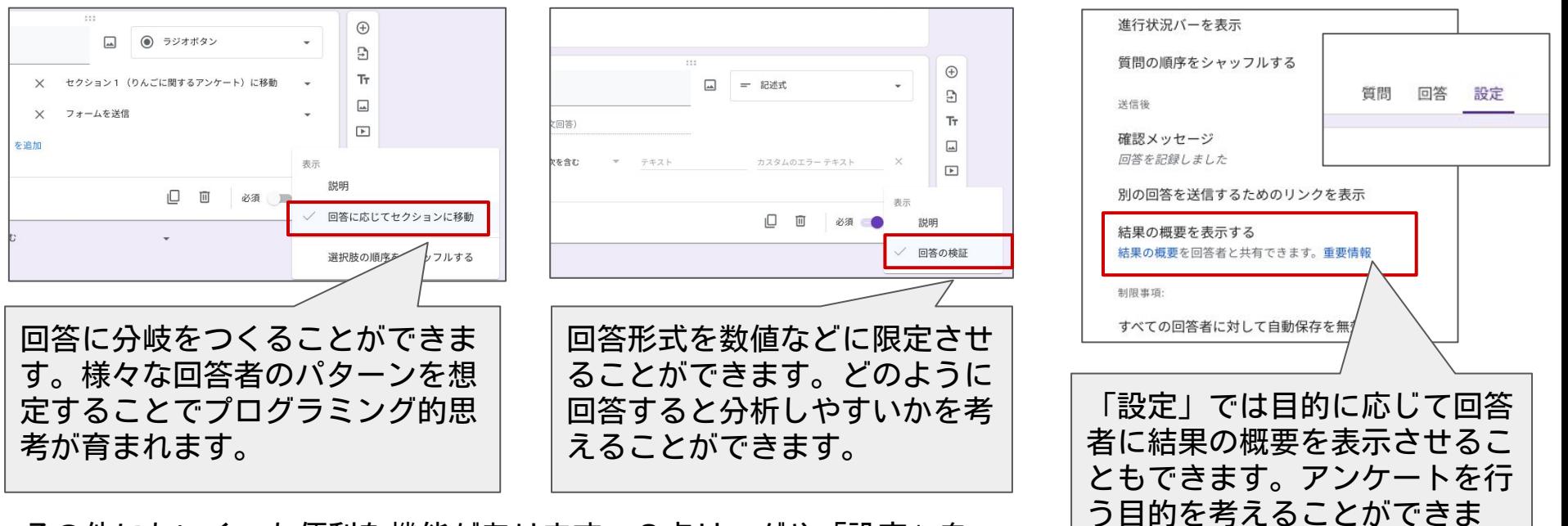

す。

その他にもいくつも便利な機能があります。3点リーダや「設定」を 確認して、様々な機能を試してみてください。

#### 2-6 学びの自己調整につながるGoogle Classroom

#### 子どもが見通しをもって学習に取り組んだり、振り返ったりするための工夫

 Google Classroomではストリームを使った連絡だけでなく、課題の投稿や採点、資料の共有などができま す。また、ストリームやトピックを活用することで、子どもが自ら見通しをもって学習に取り組んだり、自 らの学習を振り返ったりしやすくなります。

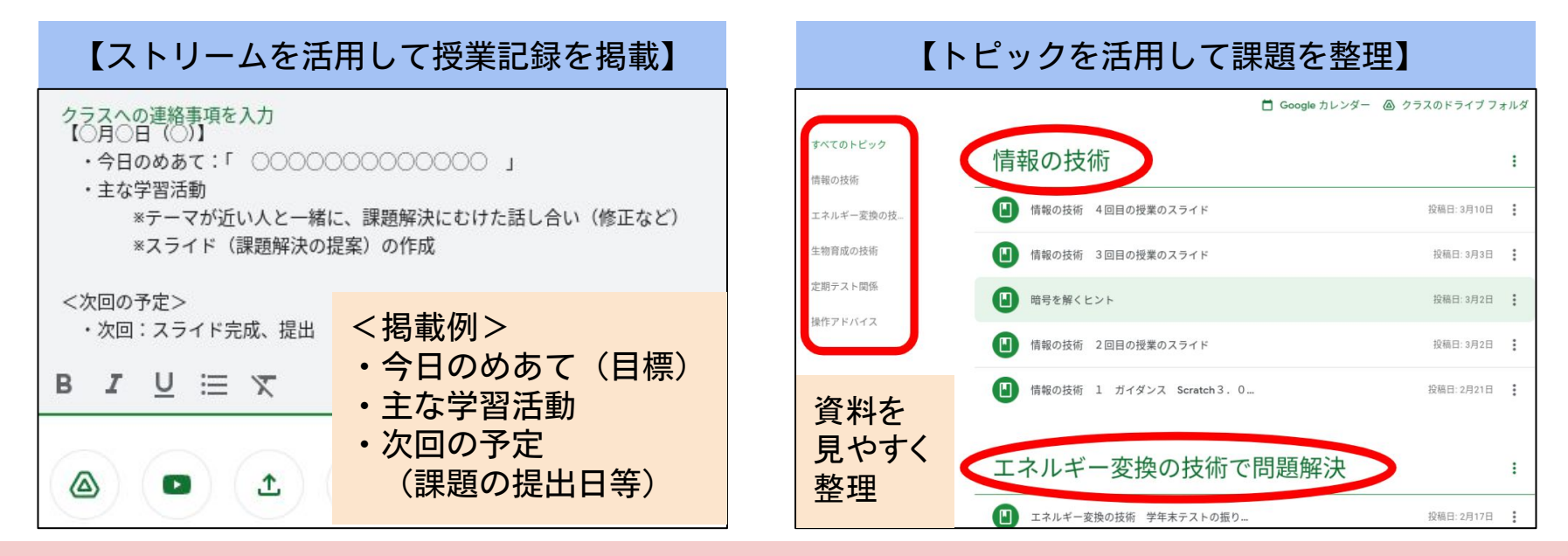

Google Classroom内の情報を、子どもがいつでも必要に応じて活用できるように整理しておきましょう!

## 2-7 友達と考えを共有することにつながるGoogleドライブ

#### 資料をフォルダごとに子どもと共有することで学級全体がつながる

Google Classroomで提出した子どもの成果物は、教師のマイドライブの中のGoogle Classroomのフォルダに 入ります。共有したい資料をフォルダごとに子どもへ閲覧権限を与えることで、子どももフォルダを見ること ができ、友達の考えを共有することができます。算数や数学の図形の求積方法や、図画工作や美術での作品鑑 賞等、さまざまな教科等の活動を通して活用することができます。

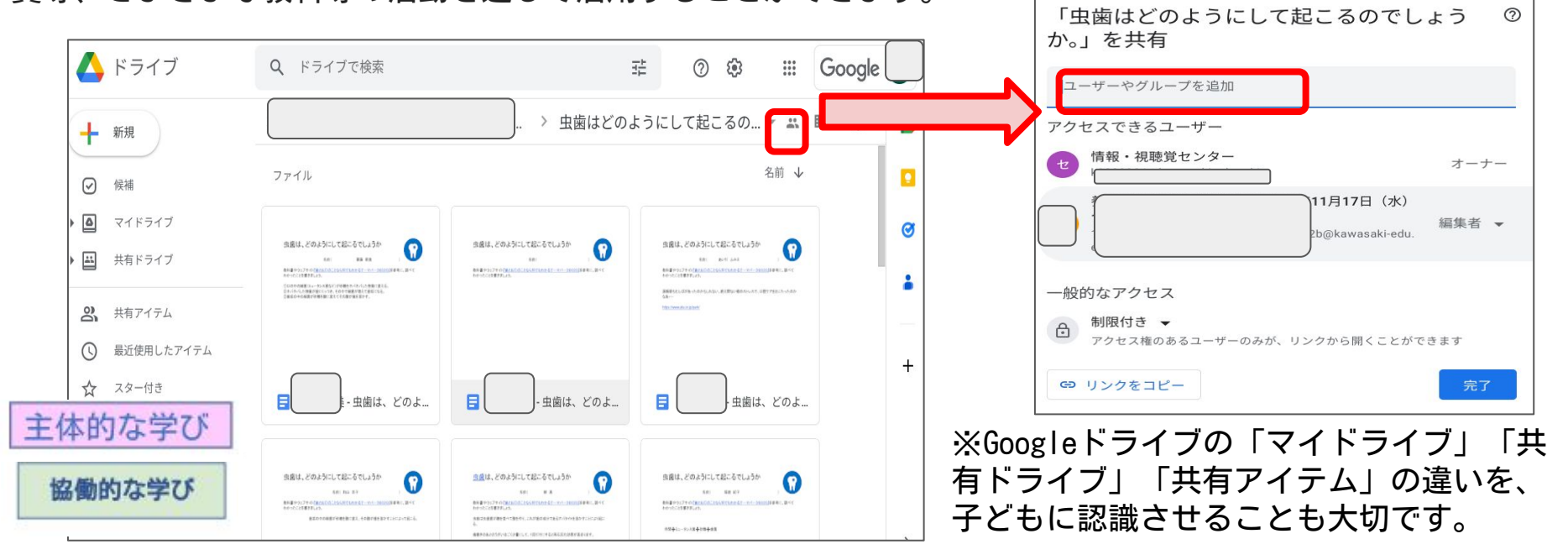

## 2-8 学びの蓄積につながるカレンダー

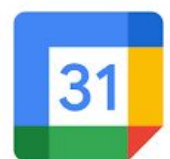

Googleカレンダーを使って子どもたちが自らの学びを調整しながら蓄積していくことがで き、見通しをもった学びにつながります。また友達とGoogleカレンダー上の資料を共有す ることで協働的に学ぶこともでき、より深い理解へとつながります。

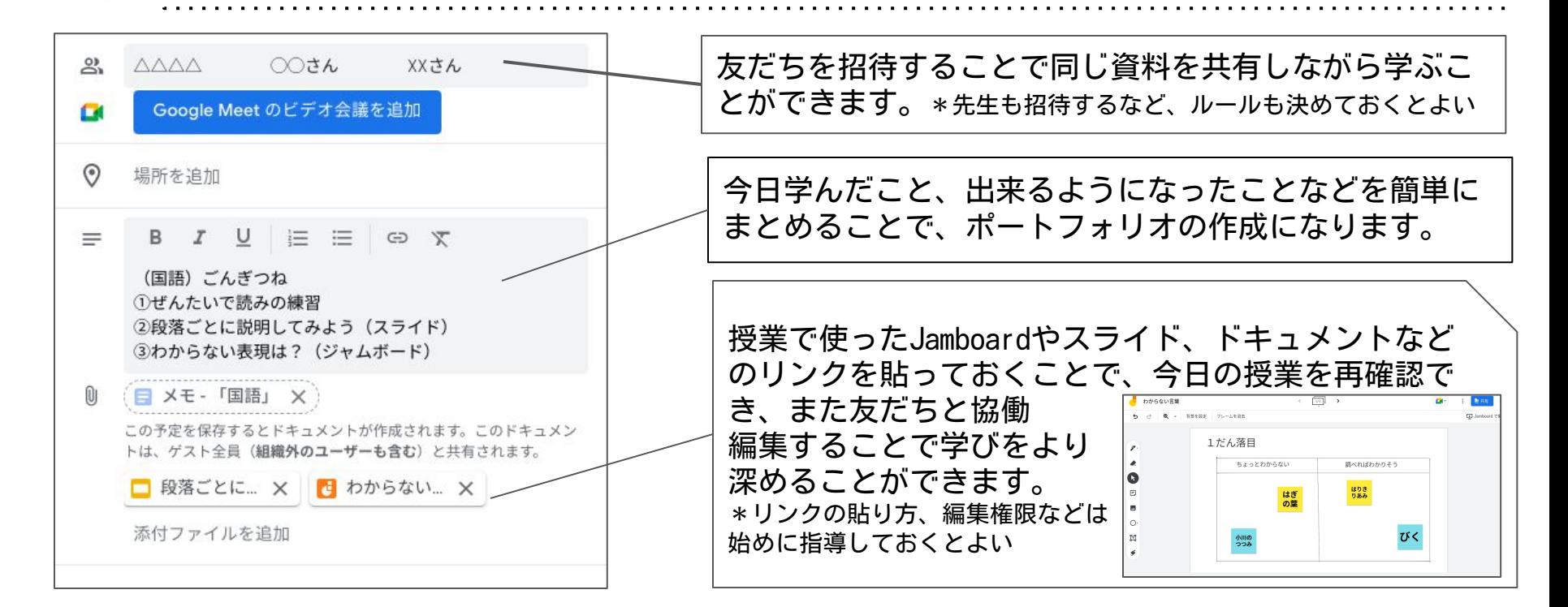

## 2-9 主体的な学習活動につながるGoogleマップ

#### Googleマップを使って、目的地までのルートや電車等の乗り換えを検索

 例えば、校外学習で見学に訪れる場所を子ども一人一人がGoogleマップを使って検索することで、見 学に訪れる場所の地理的な位置関係を事前に知ることができます。また、「ルート・乗換」を使って見 学地までの所要時間や、電車等の時刻表を調べることができるので、実際に校外での学習活動を行う前 から、子どもが行動の計画を立てやすくなります。

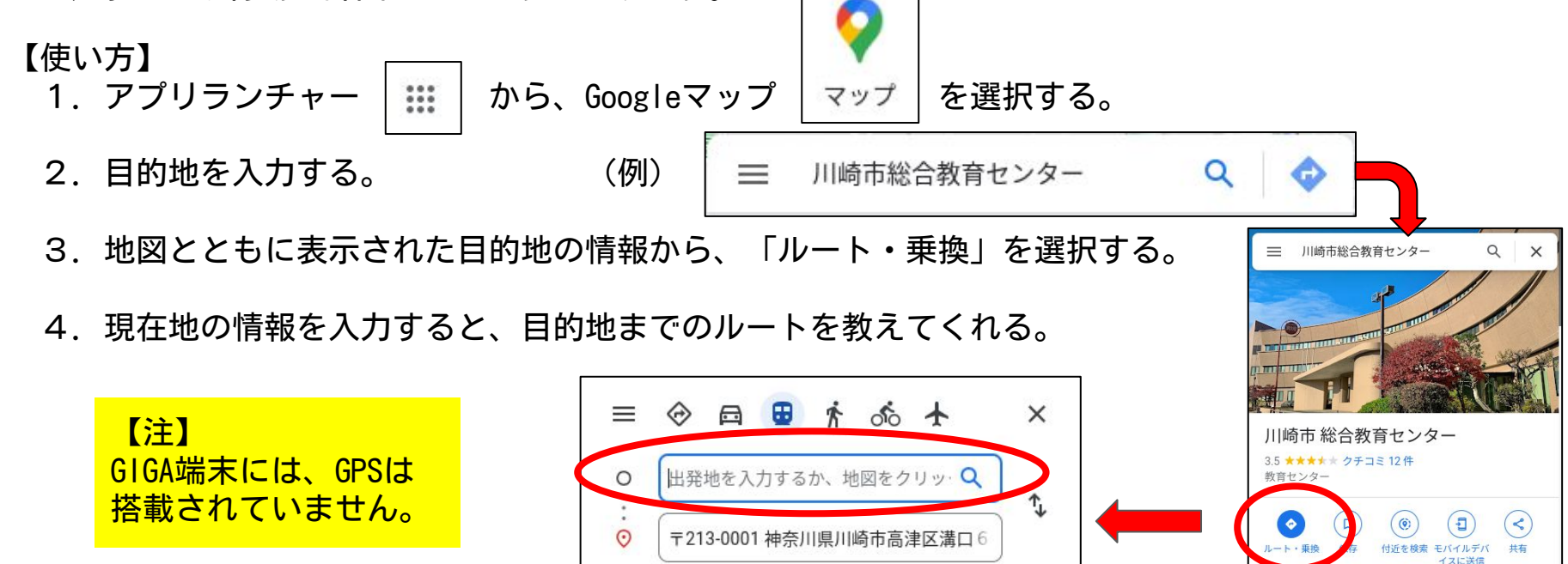

## 2-10 表現力の育成につながるGoogle描画キャンバス

#### 描画キャンバスで自由に絵を描いて表現の幅を広げる

 描画キャンバスを使うと自由に絵を描くことができます。描いた絵は画像としても保存できますが、 **画面キャプチャ**( ctrl + 介 + □II を同時に押した後、コピーしたい範囲を選択)を行えば、 そのままドキュメントなどに貼り付けることもできます。また、描き直したい時は、ショートカット キーの戻るポタン( ctrl + z )を使うことができるので、簡単に修正することも可能です。

【使い方】 画面の左下のランチャー のマークを押し、Chrome描画キャンバスのアイコンを選択する。

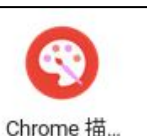

【例】描画キャンバスで描いた手書きの画像を、ドキュメントに貼り付ける。

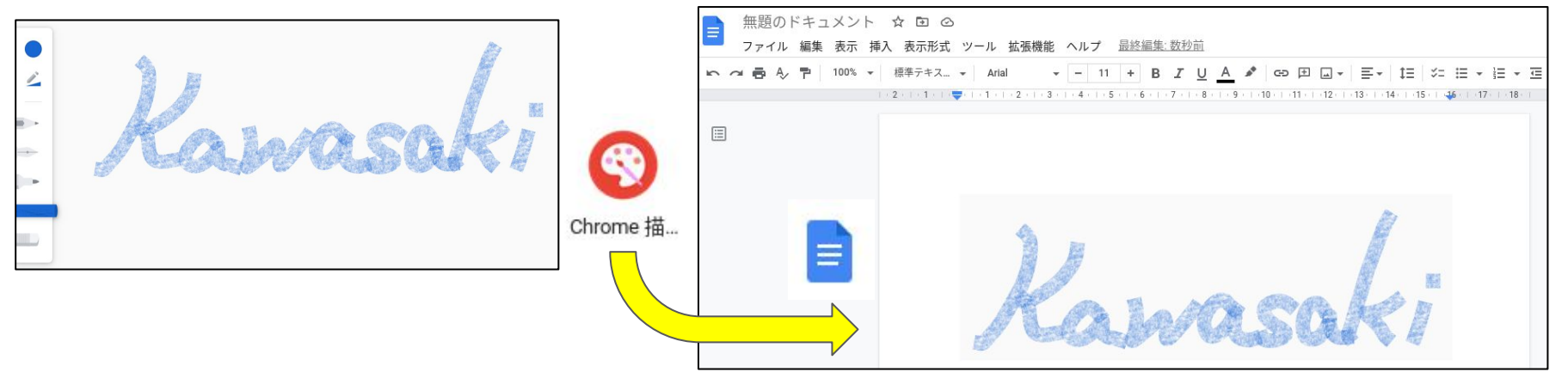

## 2-11 振り返りにつながるオクリンク

オクリンクを使うことで、子どもたちは自分の学びを客観的に振り返り、蓄積することができます。ま た、友達と比較することで自己調整しながら学ぶことにつながっていきます。カメラやマイク機能に よって動画や音声が提出できるので、子どもたちの技能面での変化を端末上で見取ることもできます。

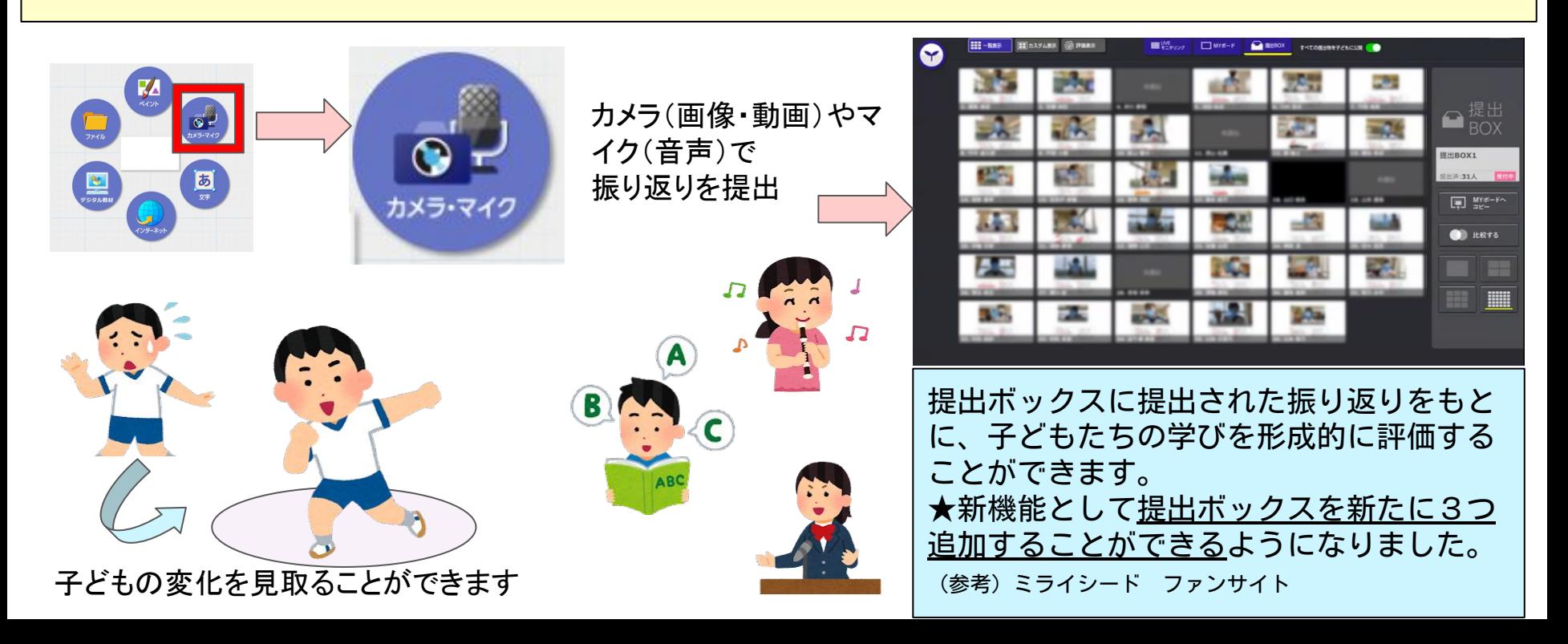

## 2-12 個別最適な学びにつながるドリルパーク

子どもたちは自分の学習状況に合わせて

ドリル教材で学びを確認することができ

ます。基礎基本の定着から、思考力・判

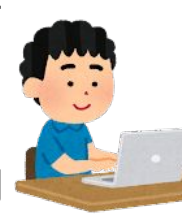

断力・表現力の育成まで、デジタルの特性を生かし 効率よく学習を進められ、また学習意欲を促す工夫

で、積極的に取り組むことができます。さらに分析

結果をもとに、自己調整しながら学習できます。

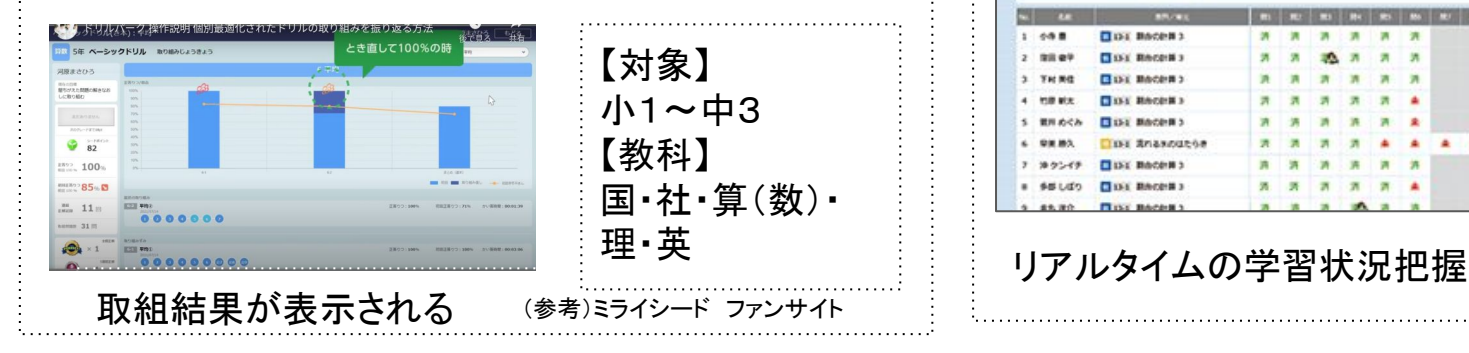

授業での個別の支援として、子どもた ちの学習状況を把握し、指導に活かす ことができます。支援の必要な子ども のつまずきがどこにあるのか、学習履歴をリアルタ イムで把握することができ、一人一人の課題に合っ たコメントや宿題を配信することもできます。

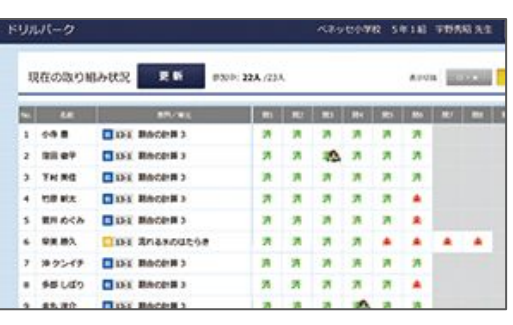

先生からのアドバ イスで自信がつき ました!

#### 2-13 個別最適な学びにつながるiPad

 iPadのカメラ機能は性能もよく、撮影した写真を加工をするための機能やアプリが実装されています。カメ ラで学習活動や成果物などを撮影することでポートフォリオとして活用することができます。

個別最適な学び

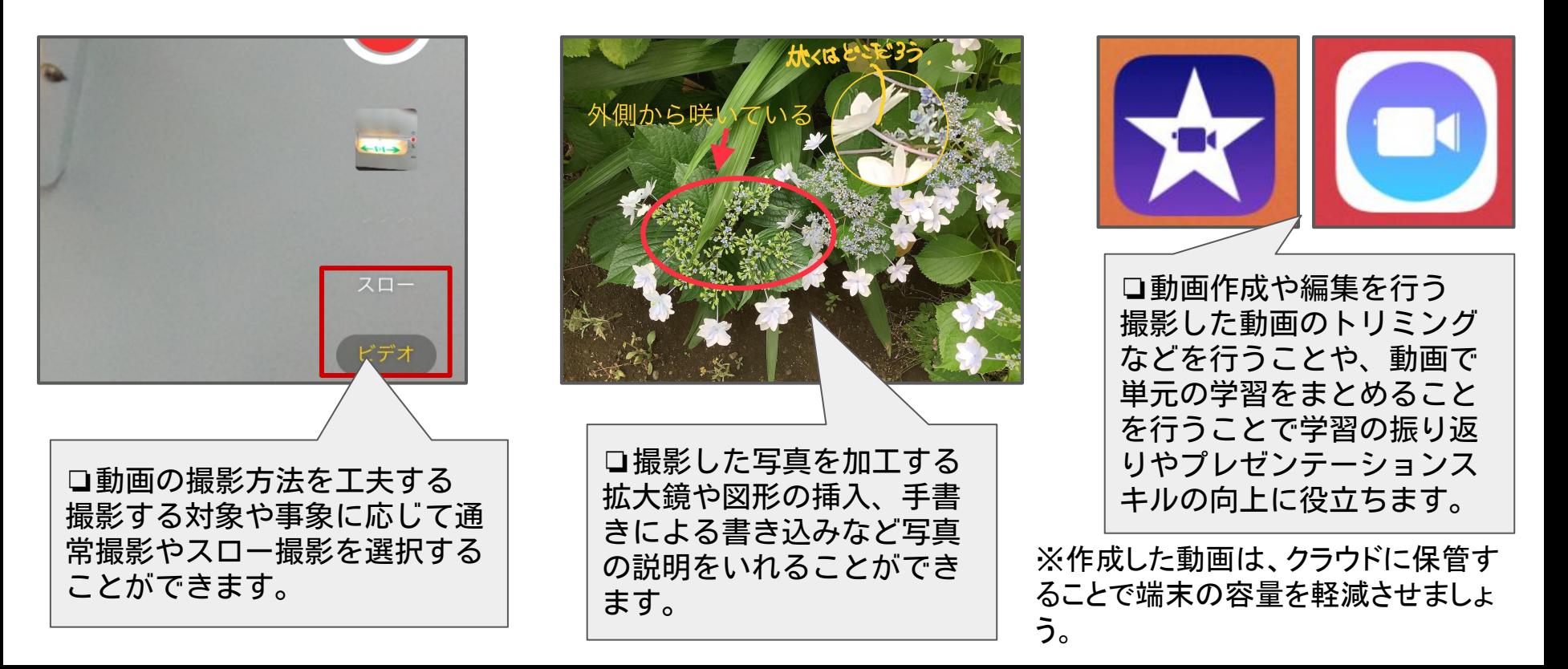

#### 2-13 個別最適な学びにつながるiPad

 「アクセスガイド」の機能を使用すると、自己統制が難しかったり、不随意運動があったりする子どもたちも、学習 に集中して取り組みやすくなります。子ども にあったカスタマイズをすることで、個別最適な学びへとつながっていき ます。

個別最適な学び

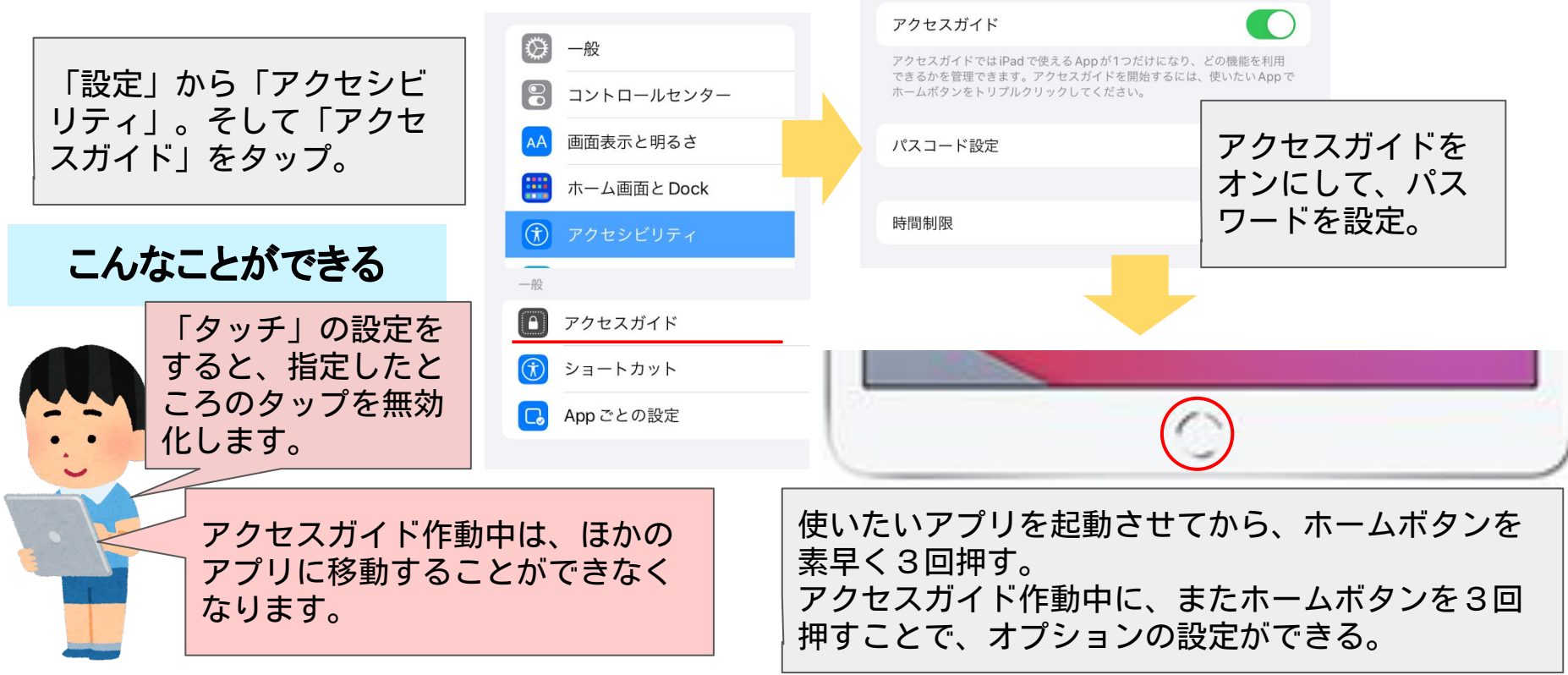

### 2-14 「まとめ・表現」につながるGoogleサイト

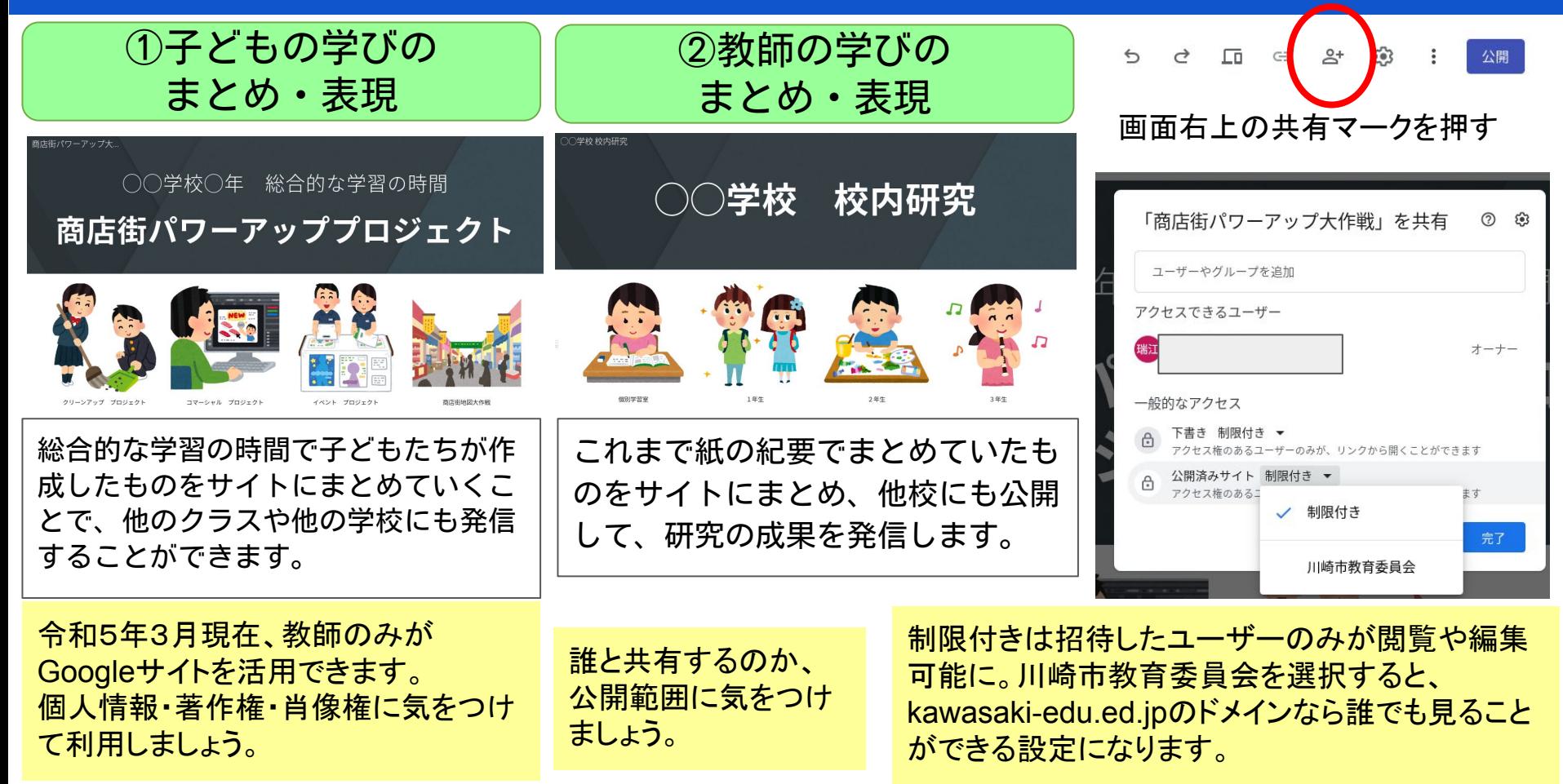

## 2-15 世界につながるGoogle Meet

 子どもたちが自分たちで活用を進める 上で、Google Meetは大きな役割を果たし ます。「決められた人と話し合いを進め る」「決められた人へ取材をする」学び から、自分たちの課題解決のために人が 集まり、必要な人に話を聞く。そんな主 体的な学びを実現することが可能となり ます。

#### Meetで外部講師とつながる

 Google Meetは、GIGAアカウントを もっていない外部の方であっても、一 般のGmailアカウント [\(xx@gmail.com](mailto:xx@gmail.com))を持っていれば Google Meetに参加することができま

<u>。</u><br>第一章 この通話への参加をリクエストしているユーザーがいま IJ さん (川崎市教育委員会 外のユーザー) 拒否 承諾 Google Meetで 広がる世界

> 国内のみならず、 国外とつながった 事例も報告されて います。

#### 大規模アカウントが使えます

 情報・視聴覚センターでは、 Google Meetの大規模アカウントを 貸し出しています。

#### 大規模アカウントでできること

- 100人以上の参加
- ブレイクアウトセッション
- アンケート
- 録画
- 市内単方向リアルタイム配信

#### 貸出方法

「情報共有サイト」内の「各種申 請」の「大規模Web会議用アカウント 利用申請」にて、貸出の申請を行っ てください。

※ 外部の方とのやり取りに ついては、情報モラルや安全 性等に留意してください。

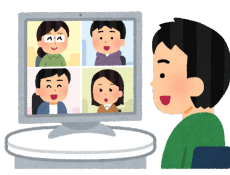

## 2-16 情報の整理につながるGmail

 活用が進んでくるとGmailにClassroomから のメッセージや不要なメッセージが溜まって きます。自分に必要な情報を効率よく収集す るために、Gmailの振り分け機能がおすすめ です。

\* 令和5年3月現在 児童生徒は市内教員のみと メールでのやり取りができる状態です。 Gmailで広がる

# **M 3STEPで簡単設定**

例:Classroomのメールを自動で振り分ける方法

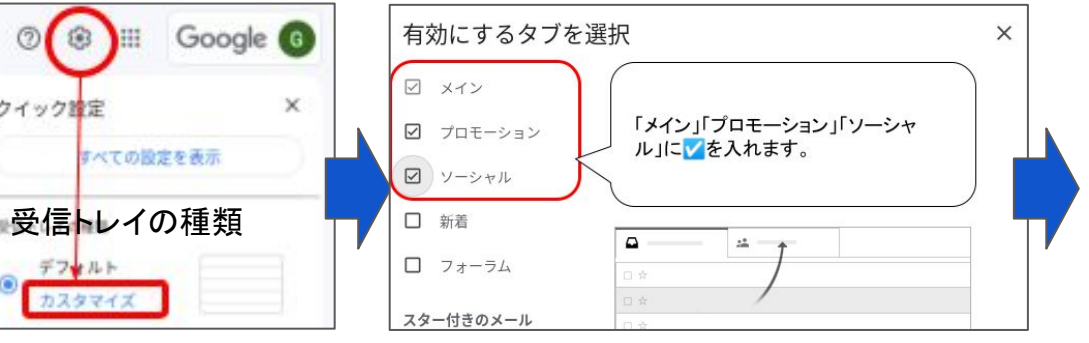

世界

#### Classroomの通知を活用しよう

 Classroomには、課題の投稿情報や〆 切日のお知らせが自動で届くように なっています。子どもたちが自分たち で見通しをもって課題に取り組めるよ う指導していくことで、主体的に課題 に取り組む姿につながります。

\* 令和5年3月現在 子どももClassroomの 通知を受け取れるように設定を変更して います。

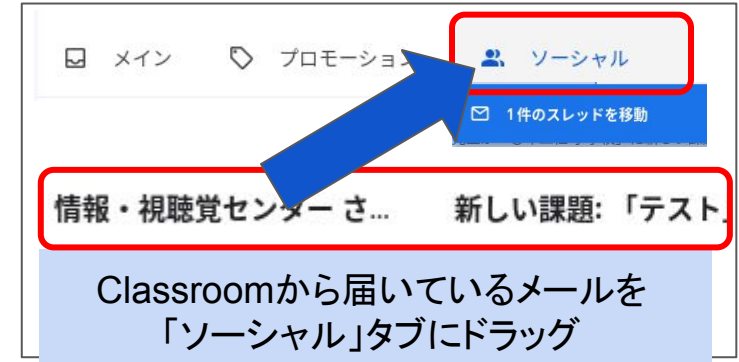

## 2-17 協働的に業務を行えるGoogle Chat

Google Chatは、GmailやGoogle Classroomのストリームよりも、素早く、気軽に情報交換・交流ができます。研 修や教材の共有、授業の実践報告など、校内での情報共有にぜひ活用してください。

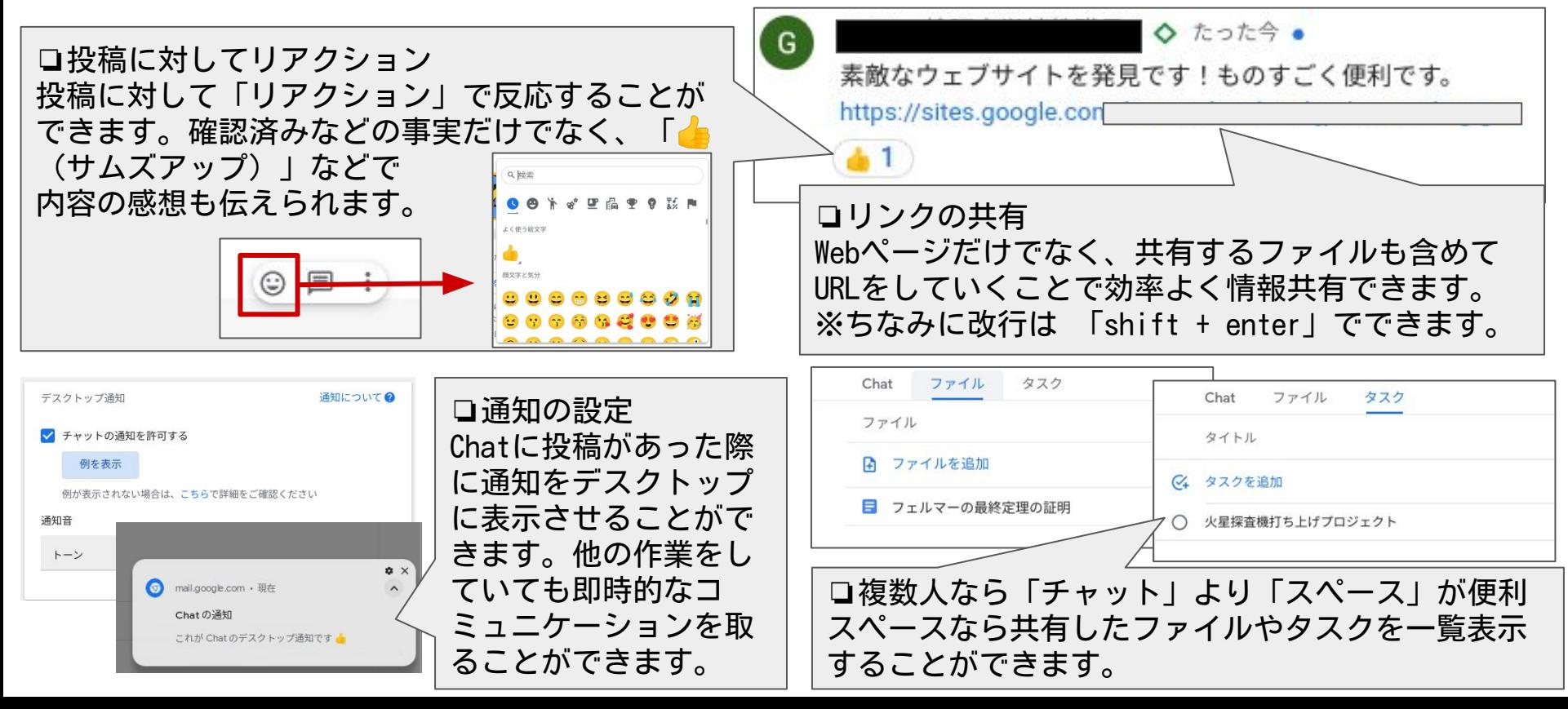

## 2-18 必要な情報にさっとつながるGoogle Keep

 ぱっと思いついたことや、 ネットで調べたちょっとした 内容をKeepにメモしておくこ とで、必要な時に必要な情報 をさっと取り出して課題解決 に活かすことができます。 Keepは、画面右端から!

【手書きを活字にChange】 Keepの「画像のテキストを 抽出」で手書きの文字を変 換することができます。逆 さまでも斜めでも。

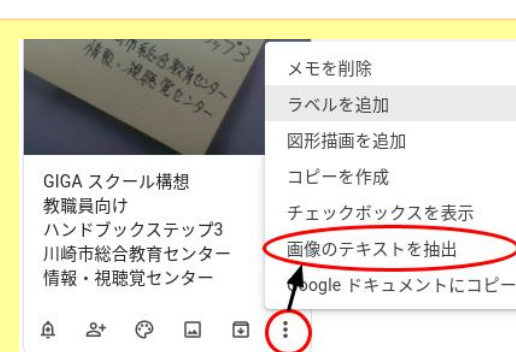

Google

無

い な

あ と

っ 時

は

ッ

面

右

端

か

ら

L١

で

 $\ddagger$ 

呼

出

せ

Ø

А

 $\ddot{}$ 

#### 【ファイルをKeep】

ドキュメントやスライド等を開いた状態でKeepでメ モをすると、開いたファイルを自動で添付してメモ ができます。後で見ようと思うファイルもこの方法 でKeepできます。

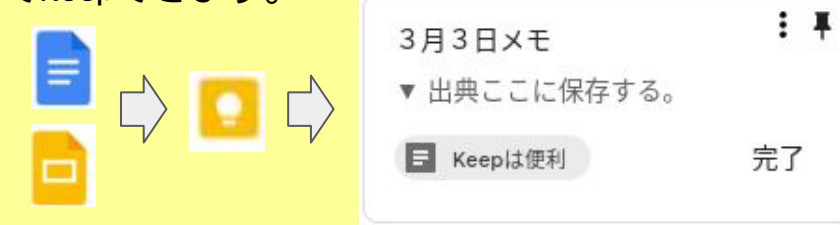

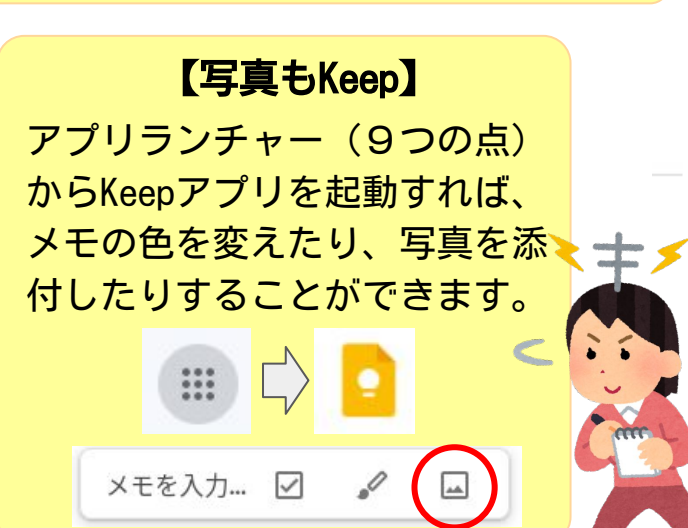

## 2-19 業務改善につながるTo Do リスト

#### To Do リストを用いると、するべき業務内容を落とさず、見通しをもって取り組むことができます。

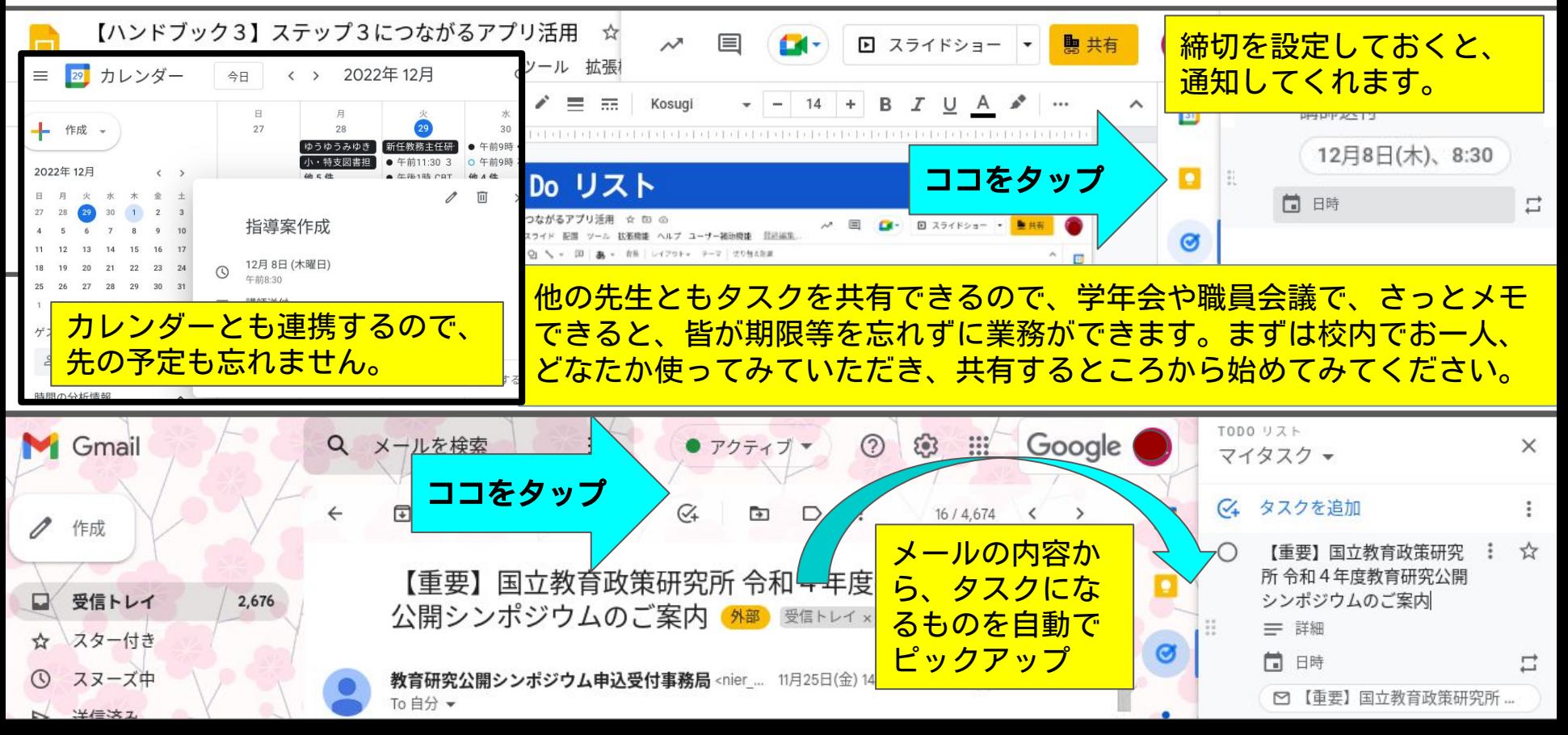